*®*

INST

# Follow these steps in order before Sea Trial:

- 1) Check Position Input Source (2 Steps) (Setting NavNet to operate with BBWGPS - skip to #2 if using other GPS source)
	- 1. Press Menu System Configuration NAV Option NAV Source Settings Default for "Position Source" is ALL; if using Furuno BBWGPS, then change this setting to Furuno BBGPS. All other GPS sources use ALL. After completing this step press RETURN twice for System Configuration Menu.
	- 2. Press System Setup Port Setup GPS/NMEA Port Default for "Furuno GPS Sensor" is NO; change to YES if using BBWGPS.
- 2) Check for Depth and Temp Source (2 Steps) (Setting Source for Depth and Temp readouts in Sounder and NAVdata screens)
	- 1. Press Menu System Configuration General Setup Depth Source Default for "Depth Source" is NMEA, needs to be ETR for BBFF1 or BBFF3.
	- 2. Change "Temp Source" in General Setup to ETR for use with BBFF1 with temp.
- 3) Check "Output Through Network" Sentences (Not required in single-display systems)
	- 1. Press Menu System Config Sys Setup Port Setup Output Through Network
	- 2. GGA, VTG and ZDA should be turned ON only from unit connected to GPS!
	- 3. Other sentences should only be turned on when the appropriate sensor is connected to that display! (Example: MTW when Temp Sensor connected)
	- 4. AD10 input is always automatically shared across the NavNet network. Turn on HDG and HDT only if using a NMEA Heading input!
- 4) Radar Menu –

## (Setting to Multi Color for "True Color Radar" and setting Radar Ranges)

- 1. Press Menu, then Radar Display Setup, scroll down and select "Echo Color" and change the setting to "Multi Color".
- 2. Press Radar Range Setup, turn on all Ranges up to 36nm, or higher if Radar allows, such as for 1933C, 1943C and 1953C. Make sure to use RETURN key when exiting Radar Range screen to properly save settings.

\*Items that MUST be covered at Dockside - (Access Installation Menu) (These steps are only necessary when you have multiple displays in a NavNet network) For more detail, please see Network Set Up – Page 14-15 of NavNet Installation Guide

- a. IP Address Make sure there are no duplicates, no spaces!
- b. Host Name Radar, Plotter etc. Again no duplicates, no spaces! c. Radar Source Radar
- d. Chart Source If you have A, B & C; A will only need to list B&C, because A

reads itself as a source by default, B only lists A & C, etc. e. Sounder Source Sounder

\*Items that MUST be covered during Sea Trial - (Access Installation Menu) These critical steps must be done in sequence and on every system installed ! Radar Set Up – Page 24 Step 1 of NavNet Installation Guide

- a. Antenna Type A=18", B=24" Dome; F=42", G=48", H=72" Open Array
- 
- b. Timing Use flat bulkhead or seawall for reference c. Video Adjustment Do before Tuning Adjustment, does not hurt to do twice
- 
- 
- d. Tuning Always warm up by TX for at least 5 minutes before tuning! e. Heading Line up on target between 1/2 and 1 mile with bow, align with Heading mark on screen.

\*To access Installation Menu, press and hold MENU key while turning power on. The Installation Menu can then be accessed under System Configuration.

4400 NW Pacific Rim Blvd Camas, WA 98607 (360) 834-9300

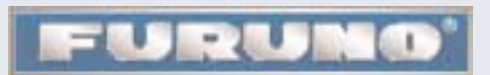

70 Engerman Ave. Denton, MD 21629

(410) 479-4420 www.Furuno.com

# Customizing NavNet during the Sea-Trial

One of the nicer functions of NavNet is the "Hot Page" custom configuration ability, indicated by the images located on the bottom row of the DISP screen. These may be changed to your preference by performing the following steps: Customizing "Hot Pages" -

Menu – System Config - System Setup – Hot Page & Nav Display Set Up – Hot Page Set Up Select which Hot Page you want to edit and press the **ENTER** knob. Next, select Full Screen, Split Screen (2 halves) or Split Screen (3 screens) and press the **ENTER** knob. Select the screen you want to add to this Hot Page from the choices available. Repeat these steps for any remaining Hot Pages you wish to edit. Press the RETURN soft key when you are finished editing Hot Pages.

Another great feature in NavNet is the ability to customize your NAV Display screen and have your choice of data available in the layout you prefer. For example, you may select choices such as Position, Bearing, Range, COG, SOG and many more. Customizing NAV Display –

#### Menu – System Config - System Setup – Hot Page & Nav Display Set Up – Nav Display Set Up

Select the location on the NAV Display screen using the rotary knob, then press **ENTER**. Now select the choice from the available list and press the **ENTER** knob. Repeat these steps to edit each location until the NAV Display suits your layout preferences.

Perhaps most important, NavNet allows you to customize "Function Keys". There are 5 function keys each that may be customized for Radar, Plotter and Sounder modes. To access the function keys for use, you press the Hide/Show key repeatedly until you see the narrow set of soft keys with three letter abbreviations for their current function. To customize these Function Keys, perform the following steps:

#### Customizing Radar Function Keys –

Press **DISP** then select Full Screen Radar and press **ENTER** 

Press Menu and select **Function Key Setup**. Select which "Soft Key", 1 through 5 you wish to edit, press **ENTER**. Now, select which function to "Activate" for this Radar Function Key. Repeat these steps until you have the most commonly used functions activated as your 5 Radar Function Keys.

## Customizing Plotter or Sounder Function Keys –

Press **DISP** then select Full Screen Plotter or Sounder and press **ENTER** Press **Menu** and select **Function Key Setup**. Repeat steps above just like you did to customize the 5 Radar Function Keys. Access your newly edited Function Keys by pressing the Hide/Show key.

## Setting the Time of Day

If using a BBWGPS use option  $#1$  and if using an external Position input use option  $#2$ 

#### Menu – System Config – NAV Option -

1 - GPS Sensor Settings - edit local Time Offset, reference UTC time such as -04:00 EST

2 - NAV Source - edit local Time Offset, reference UTC time such as -04:00 EST

4400 NW Pacific Rim Blvd Camas, WA 98607 (360) 834-9300

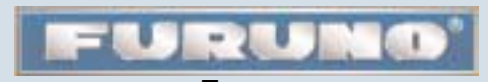

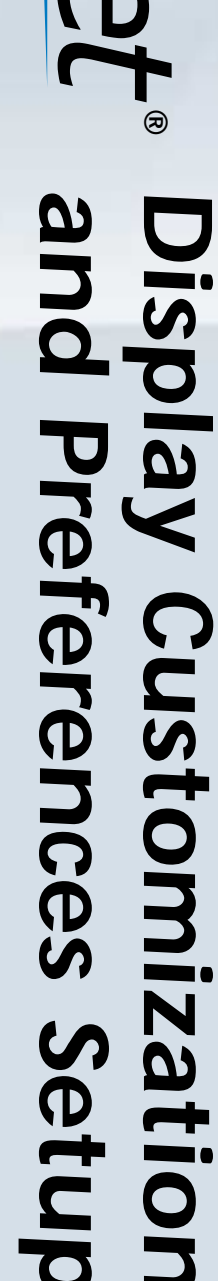

INT

70 Engerman Ave. Denton, MD 21629 (410) 479-4420 www.Furuno.com